# <span id="page-0-0"></span>**Admin UI Audit Logs**

Audit Logs **Related pages:** 

- [Audit logs](#page-0-0)
- [Services](https://contentanalytics.digital.accenture.com/display/aspire31/Admin+UI+Services)
- [OS license](https://contentanalytics.digital.accenture.com/display/aspire31/Admin+UI+OS+License) [Servers](https://contentanalytics.digital.accenture.com/display/aspire31/Admin+UI+Servers)
- [Browser compatibility](https://contentanalytics.digital.accenture.com/display/aspire31/Browser+Compatibility)

You can look in better detail at which actions were performed by each of the Content Source scanners. In order to access the audit logs, open the statistics pop-up and click **View Audit Logs**.

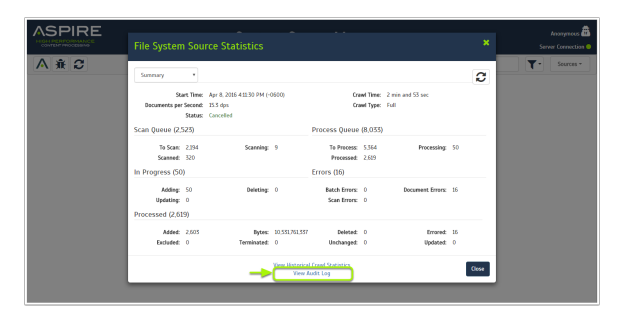

# Top Bar Audit

Most of the functionality for the Auditing section can be found in the top bar.

Unknown Attachment ?

### **Functionalities**

- 1. **Aspire Logo**
- Normally is a link to the Home page, depending of the section. For Manager, it does nothing.
- 2. **Current Content Source**
	- Displays the icon of the connector type and the name of the content source.
- 3. **Current User**
	- Indicates the current user logged in.
- 4. **Server Connection**
	- Indicates the speed of the connection between the browser and the server.
		- **GREEN**: Less or equal to two seconds **(>= 2s)**
		- **YELLOW**: From two to 4 seconds **(< 2s and >= 4s)**
		- **ORANGE**: Higher than 4 seconds **(< 5s)**
		- **P** RED: No response from the server
- 5. **Home**
- A link to the Home page (Content Source Manager).
- 6. **Aspire Wiki**
- Opens a new tab to the wiki.
- 7. **Debug Console**
- Access Aspire Debug in a new tab.
- 8. **Refresh**
- Reloads just the content sources, without reloading the whole page.
- 9. **Compare**
	- Provides a way to compare this audit log against an index dump from your search engine.
- 10. **Log Type**
- Filters out the logs using its type, the available types are: job (job related actions) and batch (batch related actions).
- 11. **Log Action** Filters out the logs by its action.
- 12. **Page Size**
	- Select how many logs are going to be displayed on each page

13. **Directory**

Access other sections of Aspire (Service, OS License, Developer tools, Servers, and About).

## Audit Display

All logs for the auditing log will be identified with a number Id and the date for each log.

? Unknown Attachment

#### **Paging**

• Paging allows you to move more quickly between pages and move from the oldest log to the newest with just one click.